Ana Carla Psenner

# **Buchhaltung mit SAP**® **: Der Grundkurs für Einsteiger und Anwender**

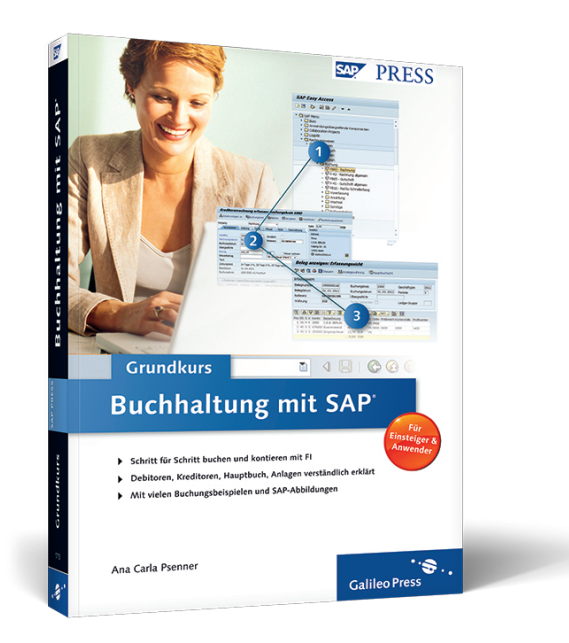

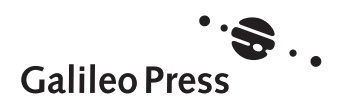

# **Auf einen Blick**

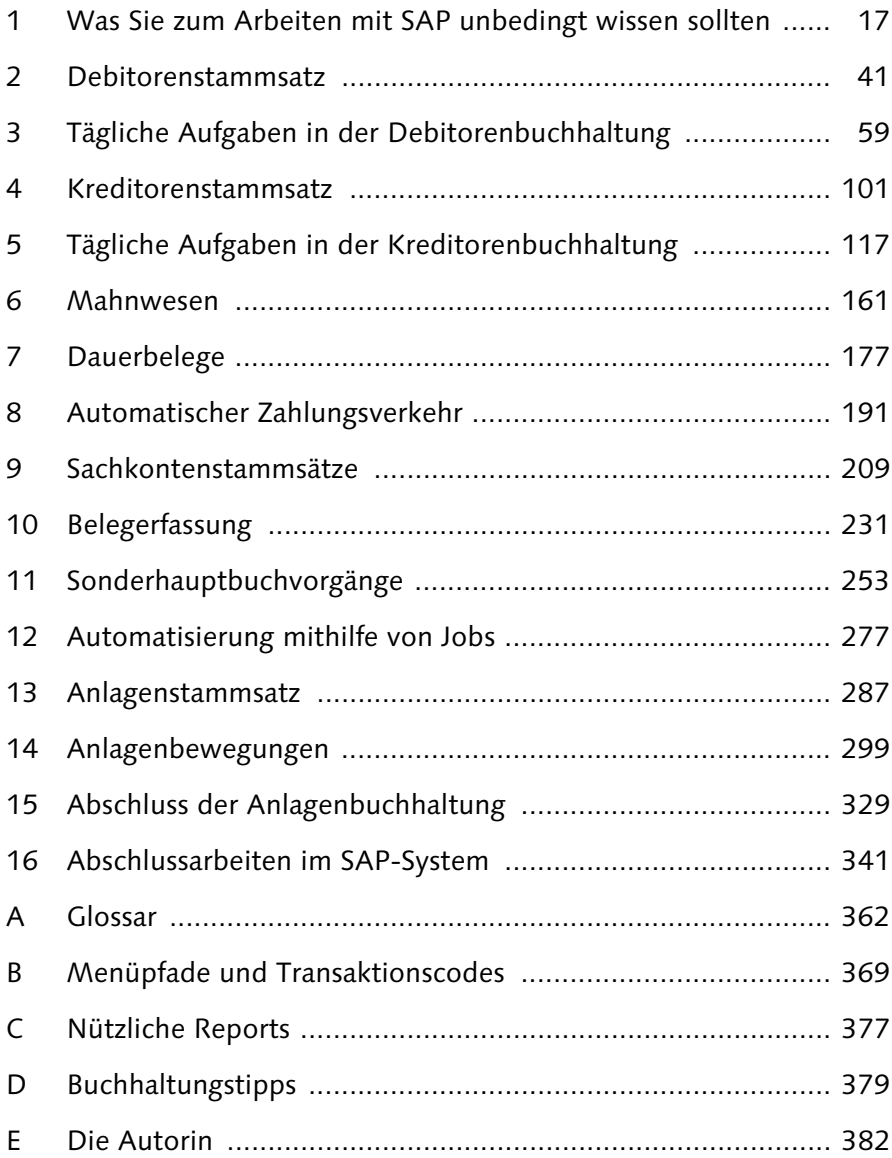

# **Inhalt**

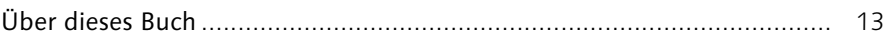

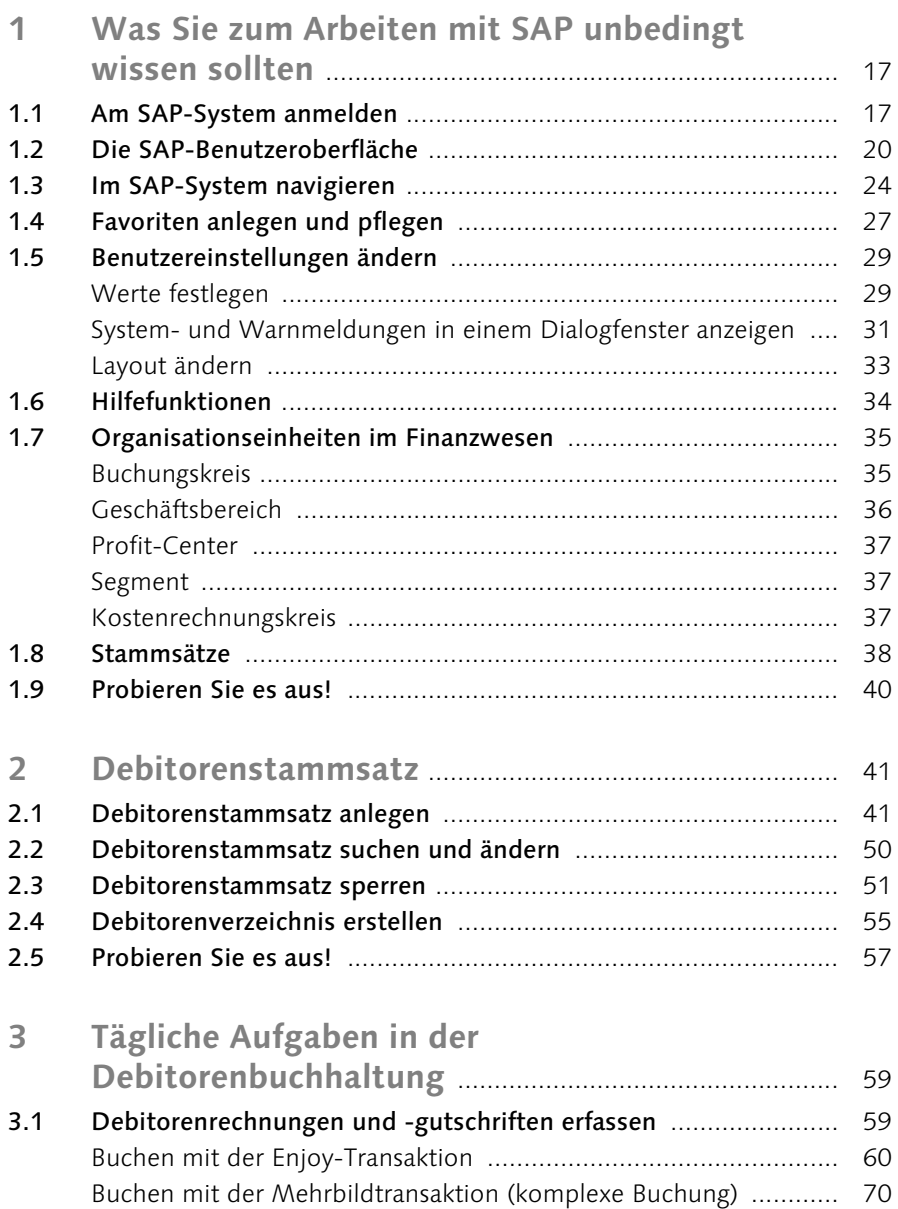

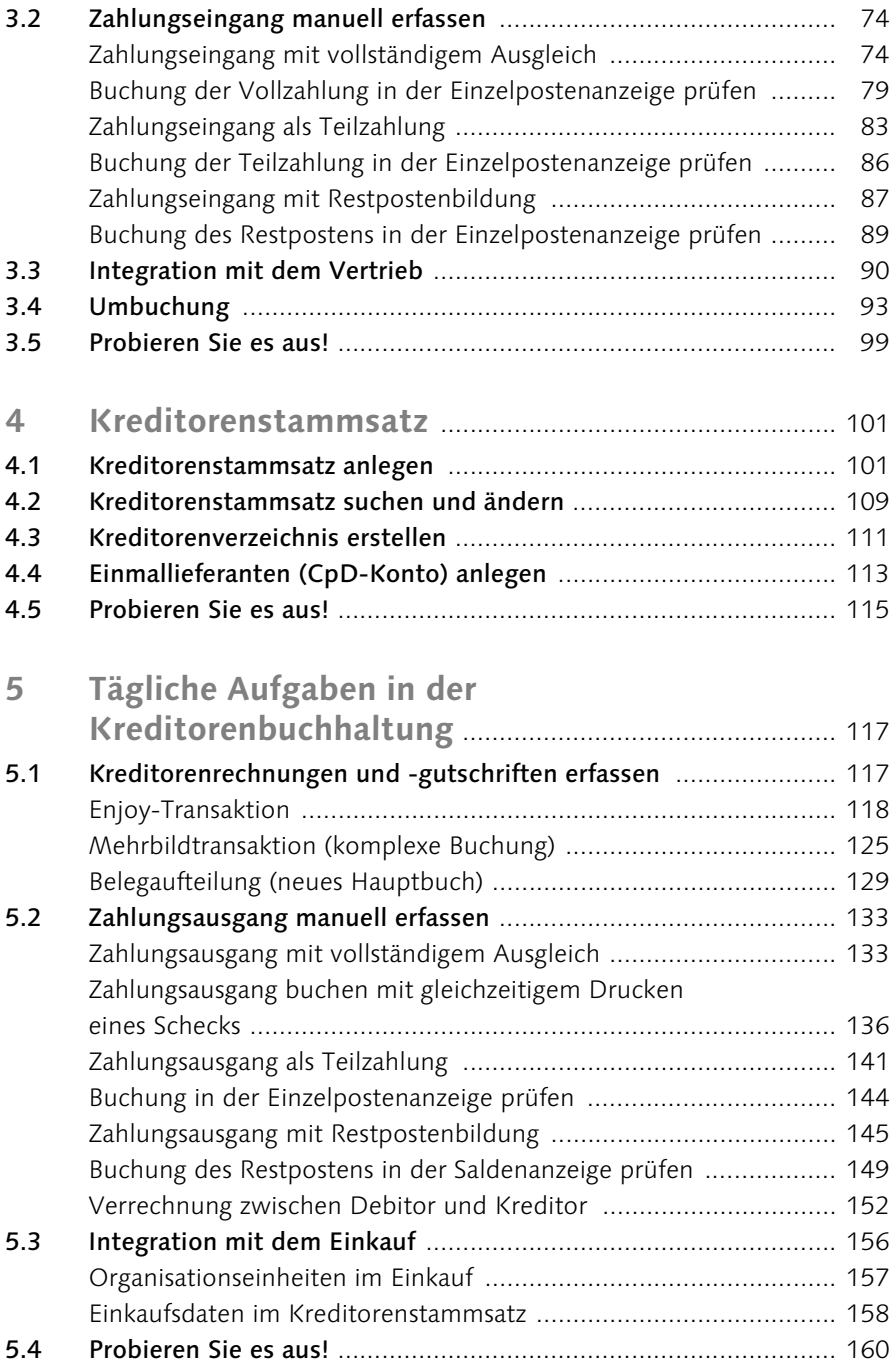

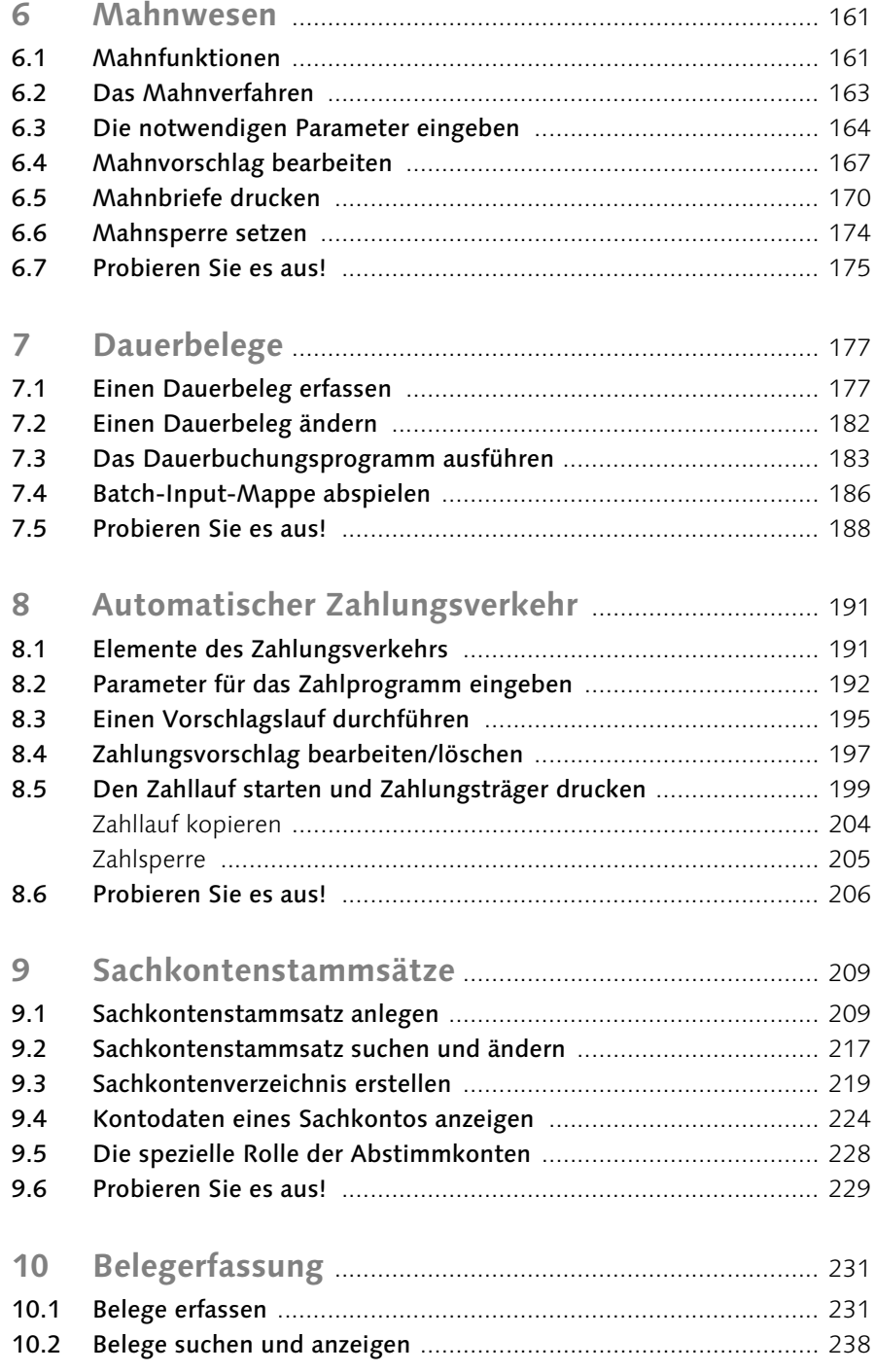

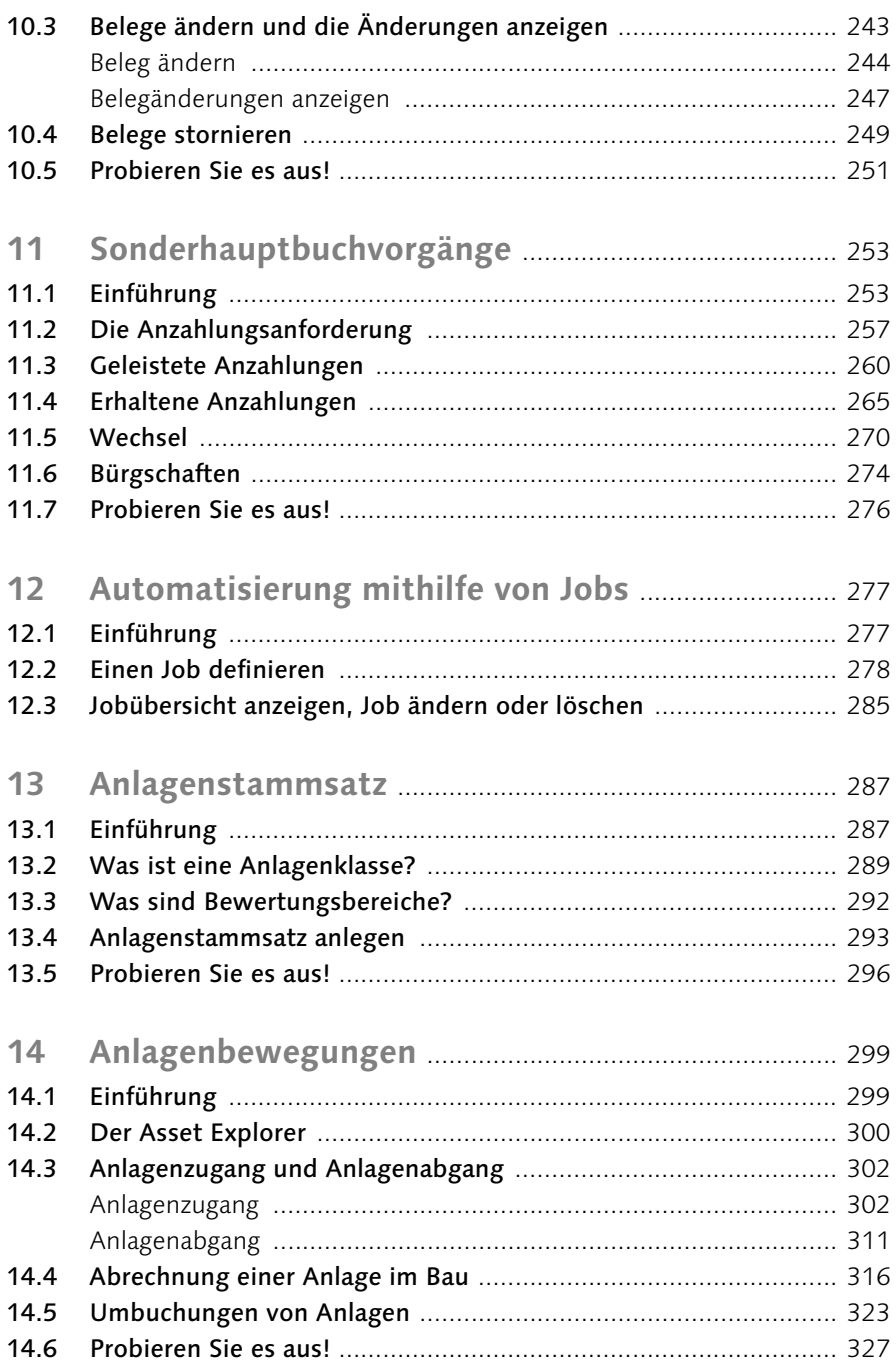

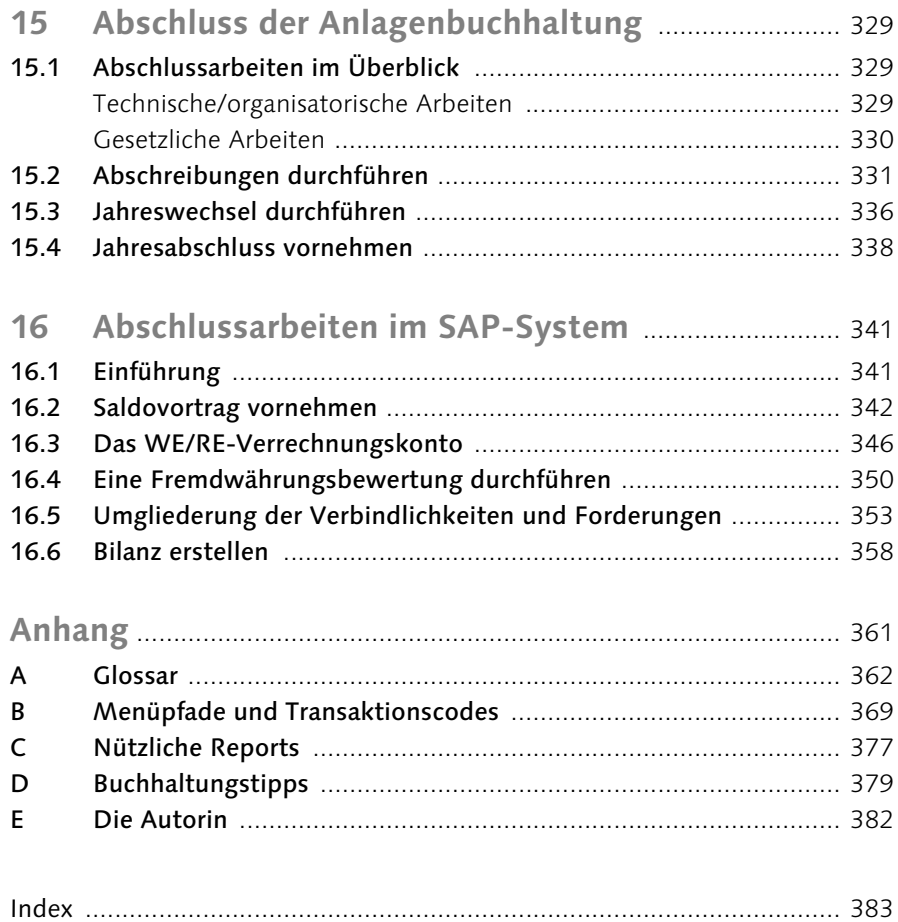

# <span id="page-7-6"></span><span id="page-7-0"></span>**5 Tägliche Aufgaben in der Kreditorenbuchhaltung**

<span id="page-7-2"></span>Die Kreditorenbuchhaltung ist, ebenso wie die Debitorenbuchhaltung (siehe Kapitel 3, »Tägliche Aufgaben in der Debitorenbuchhaltung«), eine Nebenbuchhaltung im SAP-System. Jede Buchung, die in der Kreditorenbuchhaltung erzeugt wird, muss auch im Hauptbuch abgebildet werden, denn von dort erhält das SAP-System die Werte für die Berichterstattung. Wenn Sie daher eine Buchung in der Kreditorenbuchhaltung vornehmen, bucht das System über die Abstimmkontentechnik in Echtzeit (Realtime) automatisch auf ein spezielles Sachkonto (Abstimmkonto) im Hauptbuch.

<span id="page-7-10"></span><span id="page-7-5"></span>In diesem Kapitel schauen wir uns die Aufgaben an, die Sie als Mitarbeiter in der Kreditorenbuchhaltung tagtäglich zu bewältigen haben.

#### **In diesem Kapitel erfahren Sie,**

- wie Sie Kreditorenrechnungen in der Buchhaltung erfassen,
- welcher Unterschied zwischen der Erfassungssicht und der Hauptbuchsicht besteht,
- wie Sie manuelle Zahlungsausgänge (Ausgleich, Restposten, Teilzahlung) buchen,
- $\quad \blacksquare \,$  welche Organisationseinheiten des Einkaufs für Sie relevant sind,
- $\;$  inwiefern die Vorgänge im Einkauf Auswirkungen auf die Buchhaltung haben,
- <span id="page-7-9"></span><span id="page-7-7"></span><span id="page-7-4"></span> $\quad \blacksquare$  wie Sie kreditorische Debitoren bearbeiten.

#### <span id="page-7-1"></span>**5.1 Kreditorenrechnungen und -gutschriften erfassen**

<span id="page-7-8"></span><span id="page-7-3"></span>Zahlreiche Vorgänge innerhalb der Geschäftsvorfälle mit Lieferanten werden im Einkauf (SAP-Komponente Materialwirtschaft, kurz MM) abgewickelt; einige davon haben einen direkten Einfluss auf die Finanzbuchhaltung. Wird beispielsweise die Rechnung des Kreditors im Einkauf – und dort in der <span id="page-8-4"></span><span id="page-8-3"></span>Rechnungsprüfung – gebucht, erzeugt das SAP-System automatisch zum Fakturabeleg auch einen Buchhaltungsbeleg.

Eine Lieferantenrechnung ohne Bezug zu einer Bestellung können Sie auch direkt in der Kreditorenbuchhaltung erfassen. Zur Buchung einer Kreditorenrechnung oder -gutschrift stehen Ihnen zwei Buchungsmasken zur Verfügung:

- <span id="page-8-1"></span>■ die Einbildtransaktion (Enjoy-Transaktion)
- die Mehrbildtransaktion (komplexe Buchung)

Auf beide Transaktionen gehen wir in den folgenden Abschnitten detailliert ein.

#### <span id="page-8-2"></span><span id="page-8-0"></span>**Enjoy-Transaktion**

Die Enjoy-Transaktion besteht nur aus einem einzigen Bild und erleichtert Ihnen somit das Buchen einer Rechnung oder Gutschrift. Dieses Bild ist in verschiedene Bereiche eingeteilt, in denen Sie sich bewegen, um Ihre Daten zu pflegen (siehe Abbildung). Sie gelangen mit der [h]-Taste von Feld zu Feld, ohne das Bild zu verlassen.

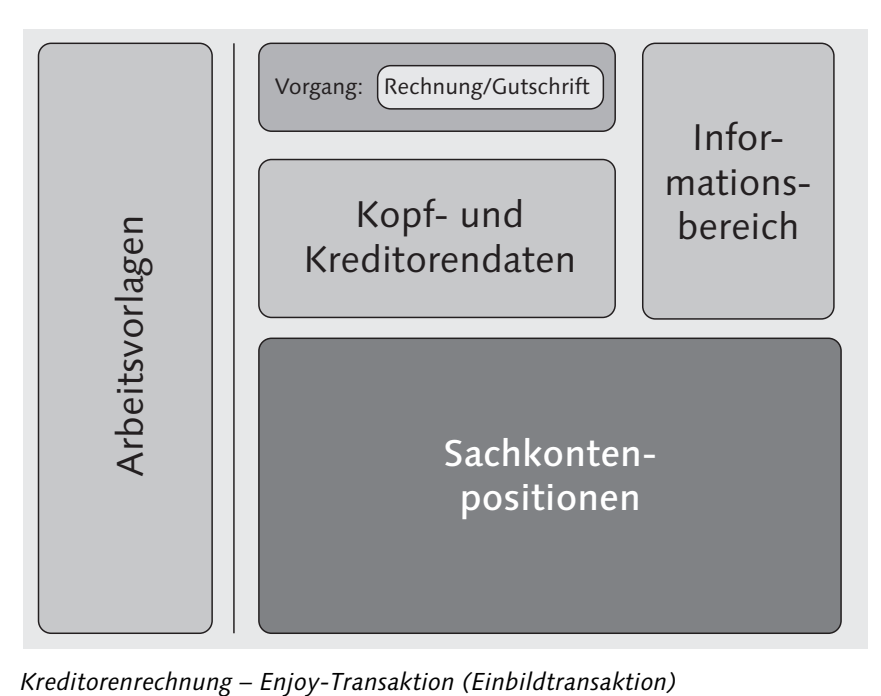

#### $\quad \blacksquare$  Arbeitsvorlagen

<span id="page-9-12"></span><span id="page-9-11"></span><span id="page-9-10"></span><span id="page-9-0"></span>In diesem Bereich der Enjoy-Transaktion haben Sie die Auswahl zwischen Erfassungsvarianten, Kontiervorlagen und gemerkten Belegen. Angenommen, Sie möchten einen Beleg buchen und stellen fest, dass Ihnen für die vollständige Eingabe noch Daten fehlen. Um die bisher bereits in den Beleg eingegebenen Daten nicht zu verlieren, können Sie den Beleg merken. Dieser Beleg ist gesichert, aber nicht gebucht. Um ihn zu buchen, müssen Sie den gemerkten Beleg aufrufen und vollständig buchen.

Eine Kontiervorlage ist eine Vorlage, in der Standardwerte für die Buchung eines Geschäftsvorfalls angegeben sind. Eine Kontiervorlage kann nach Wunsch geändert oder erweitert werden. Es bedeutet eine erhebliche Erleichterung mit Kontiervorlagen zu arbeiten. Die Erfassungsvariante legt die Eingabefelder im Bereich der Sachkontenposition fest. Je nachdem, welche Felder (Zusatzkontierungen) Sie für einen Buchungsvorgang benötigen, wählen Sie die entsprechende Erfassungsvariante aus.

#### $\quad \blacksquare$  Kopf- und Kreditorendaten

<span id="page-9-16"></span><span id="page-9-8"></span><span id="page-9-2"></span>In diesem Bereich erfassen Sie die Daten für den Belegkopf und die Kreditorenposition. Diese Daten beziehen sich auf den gesamten Beleg, wie zum Beispiel das Buchungsdatum und die Belegart.

#### $\blacksquare$  Informationsbereich

<span id="page-9-13"></span><span id="page-9-7"></span><span id="page-9-4"></span>Im Informationsbereich werden der Belegsaldo und Informationen über den Kreditor angezeigt. Hier finden Sie ein Icon bzw. eine Schaltfläche, über die Sie zu den Stammdaten und den offenen Posten des Kunden gelangen.

#### $\quad \blacksquare$  Sachkontenpositionen

<span id="page-9-15"></span><span id="page-9-14"></span><span id="page-9-9"></span><span id="page-9-1"></span>In diesem Abschnitt der Enjoy-Transaktion werden die Sachkontenpositionen für den Beleg erfasst.

<span id="page-9-6"></span>Das SAP-System hilft Ihnen bei der Erfassung der Belege, indem es einige Felder mit Vorschlagswerten befüllt. So werden Ihnen zum Beispiel das aktuelle Tagesdatum als Buchungsdatum sowie die Belegart und die Buchungsperiode vorgeschlagen. Haben Sie vorher bereits einen Beleg erfasst, bietet Ihnen das SAP-System den Buchungskreis an, in dem Sie den vorhergehenden Beleg erfasst haben.

<span id="page-9-5"></span><span id="page-9-3"></span>Das SAP-System führt eine Belegprüfung durch und kontrolliert die Vollständigkeit und Plausibilität der von Ihnen eingegebenen Daten. Möchten Sie beispielsweise eine Kreditorenrechnung buchen, und die Belegart »KR« ist im Beleg eingetragen, können Sie im Feld Konto keine Kontonummer eines

<span id="page-10-4"></span><span id="page-10-1"></span><span id="page-10-0"></span>Sachkontos oder Debitorenkontos eingeben. Der Steuerschlüssel wird anhand des Geschäftsvorfalls ermittelt (Eingangssteuer oder Ausgangssteuer). Auch der Saldo des Belegs wird geprüft und muss den Wert »Null« aufweisen, anderenfalls wird das System den Vorgang nicht buchen.

<span id="page-10-6"></span>Der Lieferant schickt Ihnen seine Rechnung über den Postweg. Der Wareneingang wurde bereits in der Materialwirtschaft (Einkauf) gebucht. Es ist nun Ihre Aufgabe, die Lieferantenrechnung im System einzugeben. Im Folgenden zeigen wir Ihnen anhand einer Beispielbuchung, wie Sie eine Kreditorenrechnung über die Enjoy-Transaktion buchen. So geht's:

- <span id="page-10-5"></span><span id="page-10-2"></span>1 Folgen Sie dem Menüpfad Rechnungswesen > Finanzwesen > Kreditoren > Buchung Kechnung im SAP Easy Access Menü (Transaktionscode FB60).
- <span id="page-10-3"></span>**2 Daraufhin gelangen Sie in die Einbildtransaktion (Enjoy-Bild) Kreditoren**rechnung erfassen: Buchungskreis XXXX. Die folgende Abbildung zeigt die Einbildtransaktion im Überblick. Als Nächstes müssen Sie die einzelnen Felder der Transaktion bearbeiten. Wenn Sie eine Kreditorengutschrift erfassen möchten, wählen Sie den entsprechenden Vorgang im Feld Vorgang aus, das direkt über den Grunddaten zu finden ist.

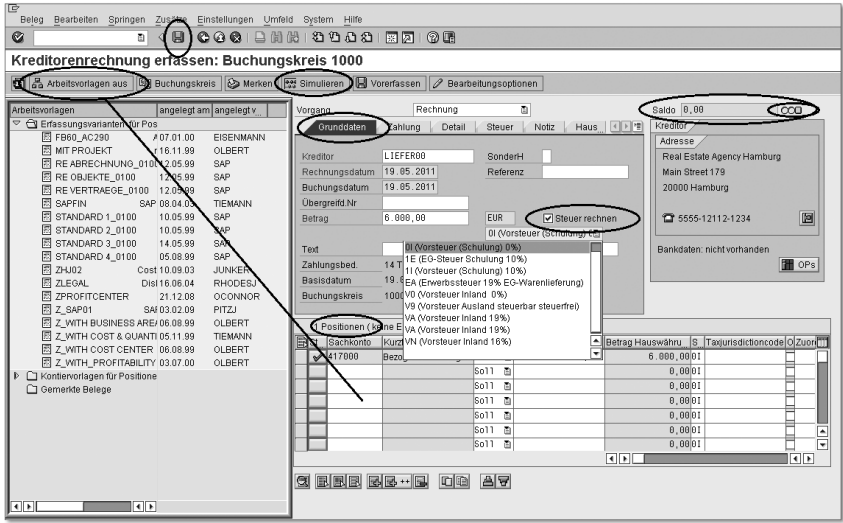

3 Die Kopfdaten geben Sie oben im Bild auf der Registerkarte Grunddaten ein. Die mit einem kleinen Kästchen mit Haken gekennzeichneten Felder M (Mussfeld) sind Pflichtfelder und müssen mit Werten gefüllt werden (mindestens Kreditorenkontonummer im Feld Kreditor sowie

<span id="page-11-2"></span><span id="page-11-1"></span>Betrag und Rechnungsdatum). Das SAP-System wird den Vorgang sonst nicht sichern.

4 Wenn Sie einen Fremdwährungsbetrag buchen, wird der Betrag automatisch in die Hauswährung umgerechnet. Den Umrechnungskurs können Sie auf der Registerkarte Hauswährung einsehen und, wenn nötig, ändern – vorausgesetzt, Sie verfügen über die notwendige Berechtigung zu dieser Änderung.

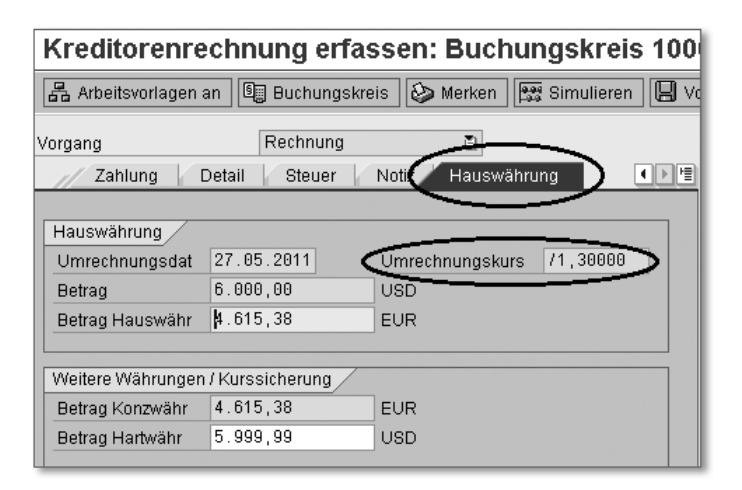

<span id="page-11-3"></span><span id="page-11-0"></span>**Hetrag in Fremdwährung**<br> **Es** ist möglich, Belege in<br> **Es** rungsbetrag wird automat<br> **Haungsburge in die Hausus** Es ist möglich, Belege in Fremdwährung anzulegen. Der Fremdwährungsbetrag wird automatisch vom SAP-System mithilfe fester Umrechnungskurse in die Hauswährung umgerechnet.

**E Als Nächstes pflegen Sie die Daten auf der Registerkarte Grunddaten.** Geben Sie den Steuerbetrag im gleichnamigen Feld ein bzw. markieren Sie das Ankreuzfeld Steuer rechnen, und übernehmen Sie einen Steuerschlüssel aus dem Dropdown-Menü (im Beispiel 1I (Vorsteuer (Schulung) 1). Das SAP-System errechnet daraufhin den Steuerbetrag. Wenn Sie den Steuerbetrag vom System errechnen lassen und das zugehörige Häkchen setzen, verschwindet das Feld Steuerbetrag. Bestätigen Sie Ihre Eingaben mit der  $\boxed{\leftarrow}$ -Taste.

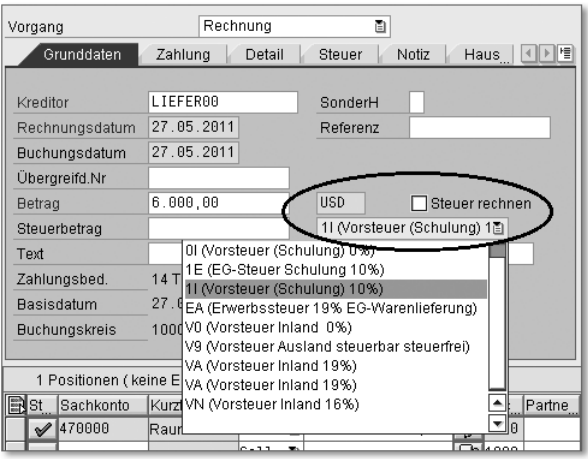

- f Nachdem Sie Ihre Eingaben bestätigt haben, übernimmt das SAP-System Informationen aus dem Kreditorenstammsatz in den Infobereich (oben rechts im Enjoy-Bild), wie zum Beispiel den Namen und, sofern im Stammsatz gepflegt, auch die Adresse, Telefonnummer und Bankdaten.
- 7 Sie haben die Möglichkeit, aus der Buchungsmaske heraus in den Kreditorenstammsatz zu springen. Klicken Sie dazu im Infobereich auf die Schaltfläche (Kreditor anzeigen). Durch einen Klick auf die Schaltfläche **H**ops können Sie in die Liste der offenen Posten des Lieferantenkontos wechseln. In unserem Beispiel geben wir eine Rechnung ein. Würden Sie beispielsweise eine Gutschrift eingeben, könnten Sie hierüber in die Liste der offenen Posten des Lieferantenkontos wechseln, um den offenen Posten zu prüfen, der vielleicht mit der Gutschrift zusammenhängt, die Sie gerade eingeben.

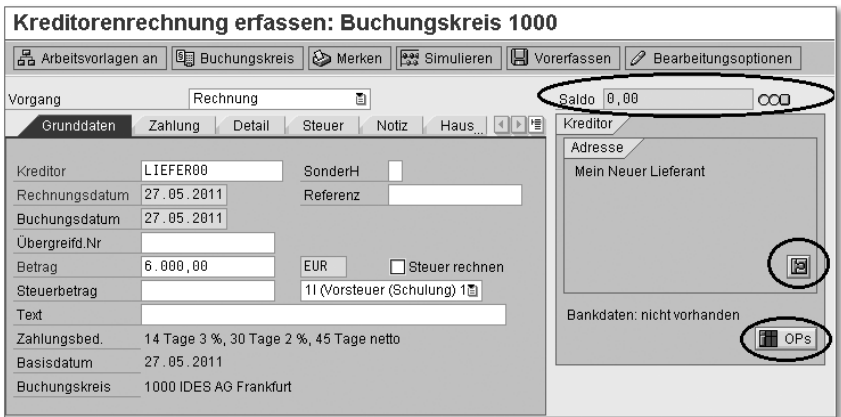

<span id="page-13-3"></span>**HING ISLANDISAL Saldoanzeige und Ampel<br>
Die Ampel <b>CCO** neben dem Feld Saldo<br>
die jeweils die folgende Bedeutung haben:<br>
T Die Ampel  $\overline{CO}$  neben dem Feld Saldo kann drei Farben anzeigen,

- Rot = Fehlermeldung. Sie können den Vorgang nicht buchen.
- Gelb = Hinweismeldung. Sie können den Vorgang buchen.
- <span id="page-13-2"></span>- Grün = Erfolgsmeldung. Sie können den Vorgang buchen.
- 8 Nun fehlt noch die Gegenbuchung (Sachkontenpositionen) im unteren Bereich des Enjoy-Bildes, dem Positionsdatenteil. Wenn Sie zusätzliche Eingabefelder benötigen, zum Beispiel wenn Sie Eingaben für das Controlling (interne Rechnungswesen) vornehmen müssen, können Sie mit einem Klick auf die Schaltfläche 品 Arbeitsvorlagen an in der Anwendungsfunktionsleiste einen weiteren Bereich in der Enjoymaske öffnen.
- **PES öffnet sich der Bereich Arbeitsvorlagen.** Hier finden Sie unter anderem die Option Erfassungsvariante. Öffnen Sie diese Option mit einem Doppelklick, um eine Auswahl an Erfassungsvarianten zu erhalten.

<span id="page-13-1"></span><span id="page-13-0"></span>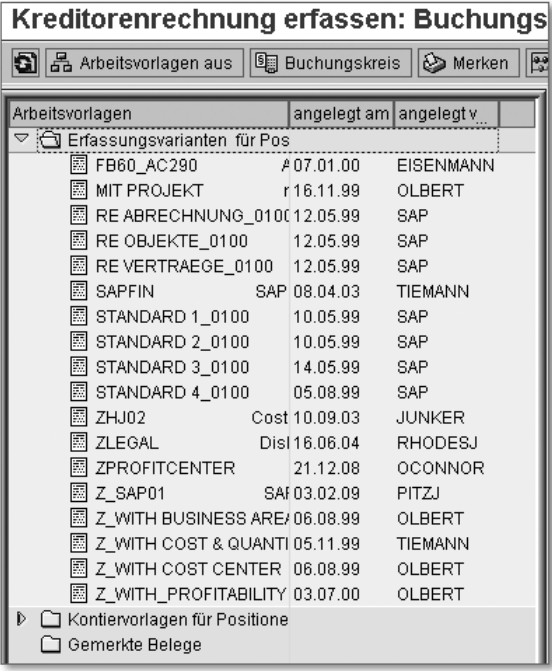

- j Wählen Sie eine Erfassungsvariante, die Ihnen die notwendigen Felder im Positionsdatenteil zur Verfügung stellt. Mit einem Doppelklick übernehmen Sie die Variante in den Positionsdatenteil.
- 11 Nachdem Sie eine Erfassungsvariante ausgewählt haben, können Sie die Arbeitsvorlagen mit einem Klick auf die Schaltfläche Arbeitsvorlagen aus schließen, um das Eingabebild wieder zu vergrößern.
- 12 Nun können Sie im Positionsdatenteil eine oder mehrere Sachkontenpositionen (Gegenbuchung) eingeben. Das System führt hierbei automatisch eine Soll-Buchung durch und übernimmt den Steuerschlüssel aus der Haben-Position (Registerkarte Grunddaten). Tragen Sie die Sachkontonummer im Feld Sachkonto ein. Geben Sie im Feld Betrag Belegwährung den Betrag und in den entsprechenden Feldern eine Kontierung für die Komponente CO (Management Accounting/Controlling) an. In unserem Beispiel wurden eine Kostenstelle und ein Geschäftsbereich in den Feldern Kostenstelle und Ge… (Geschäftsbereich) eingegeben.

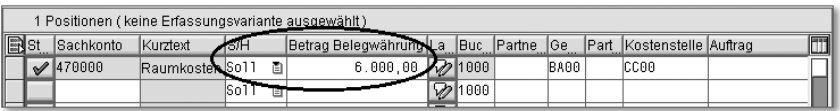

<span id="page-14-0"></span>13 Nachdem Sie alle notwendigen Angaben eingetragen haben, können Sie den Vorgang buchen. Um vorab zu prüfen, wie der Vorgang gebucht wird, können Sie den Vorgang simulieren. Klicken Sie dazu auf die Schaltfläche **in** Simulieren in der Anwendungsfunktionsleiste. Es öffnet sich die Belegübersicht, in der Sie die Details zu Ihrer Buchung sehen können.

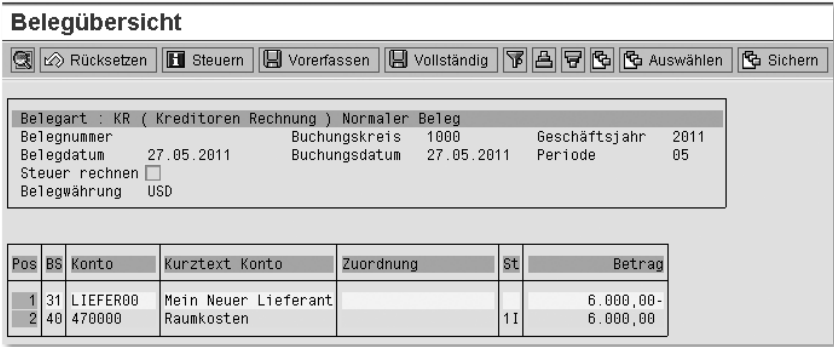

- <span id="page-15-4"></span>14 Verlassen Sie den Simulationsmodus mit einem Klick auf © (Zurück) oder durch Drücken der Taste (F3).
- 15 Sie erhalten daraufhin eine Informationsmeldung, die Sie darauf hinweist, dass automatisch erzeugte Positionen gelöscht werden. Klicken Sie auf Weiter.
- p Sind Sie sich der eingegebenen Daten sicher, und die Ampel neben dem Feld Saldo steht auf Grün, können Sie den Vorgang abschließen. Klicken Sie dazu auf  $\Box$  (Buchen).
- q In der Statusleiste bzw. als Dialogfenster erhalten Sie die Information, mit welcher Belegnummer der Vorgang abgespeichert wurde. Notieren Sie sich die Belegnummer (im Beispiel »1900000001«), und bestätigen Sie das Informationsfenster mit OK.

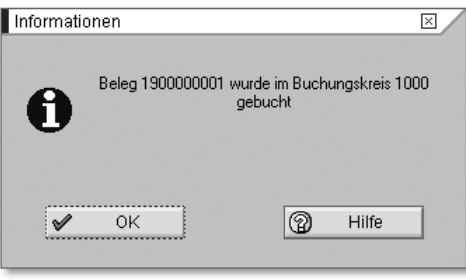

r Nachdem Sie den Vorgang abgeschlossen haben, gelangen Sie sofort wieder in das Einstiegsbild des SAP Easy Access Menüs, indem Sie im Befehlsfeld den Befehl »/N« eingeben.

#### <span id="page-15-3"></span><span id="page-15-1"></span><span id="page-15-0"></span>**Mehrbildtransaktion (komplexe Buchung)**

Haben Sie komplexere Buchungsvorgänge zu bewältigen, für die die Enjoy-Transaktion nicht geeignet ist, steht die Mehrbildtransaktion zur Verfügung. Bei der Mehrbildtransaktion sind die für die Buchung benötigten Eingabefelder auf mehrere Seiten/Bilder verteilt.

<span id="page-15-2"></span>Gehen Sie folgendermaßen vor, wenn Sie beispielsweise eine Kreditorenrechnung erfassen möchten:

<span id="page-15-5"></span>1 Folgen Sie dem Pfad Rechnungswesen > Finanzwesen > Kreditoren > Buchung • Rechnung allgemein im SAP Easy Access Menü (Transaktionscode F-43).

- b Sie befinden sich danach im ersten Eingabebild (Kreditoren Rechnung erfassen: Kopfdaten). Geben Sie die notwendigen Werte in die Kopfdaten ein; hierzu zählen unter anderem die Felder Belegdatum, Buchungsdatum, Belegart, Periode, Buchungskreis und Währung/Kurs. Einige dieser Felder hat das SAP-System automatisch mit Vorschlagswerten gefüllt.
- 

<sup>3</sup> Im unteren Bereich geben Sie für die Erste Belegposition den Buchungsschlüssel (Buchungsschlüssel 31 steht für die Kontoart »Kreditor« und für eine Haben-Buchung) im Feld Bschl und die Kontonummer des Kreditorenkontos im Feld Konto ein.

Haben Sie alle Angaben eingetragen, klicken Sie auf @ (Weiter), oder drücken Sie die  $\Box$ -Taste.

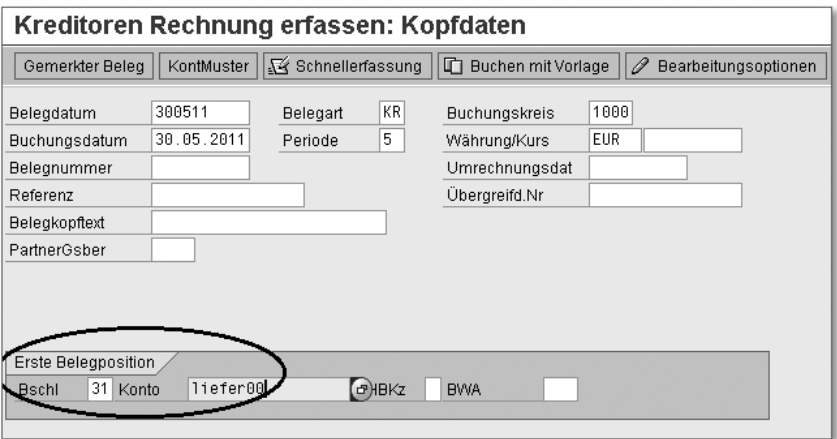

- 4 So gelangen Sie in das nächste Bild Kreditoren Rechnung erfassen: Hinzufügen Kreditorenposition. Hier geben Sie für die erste Belegposition im Bereich Position 1/Rechnung/31 im Feld Betrag den Buchungsbetrag an, im Feld Steuer den Steuerbetrag bzw. den Steuerschlüssel im Feld Steuerkennz und eventuell noch weitere Angaben. Sie können im Beleg zum Beispiel die Zahlungsbedingungen ändern oder einen informativen Text oder eine Zuordnung eingeben.
- e Im Bereich Nächste Belegposition geben Sie im Feld Bschl einen Buchungsschlüssel (Buchungsschlüssel 40 für die Soll-Buchung eines Sachkontos) und im Feld Konto die Kontonummer des Sachkontos für die nächste Belegposition ein.

Bestätigen Sie Ihre Eingaben mit einem Klick auf @ (Weiter) oder mit der  $\boxed{\leftarrow}$ -Taste.

<span id="page-17-0"></span>**HING Abstimmkonto**<br>
Abstimmkontos, auf dem diese Buchung im Hauptbuch mit gebucht<br>
Abstimmkontos, auf dem diese Buchung im Hauptbuch mit gebucht<br>
Hauptouch mit gebucht Oben rechts im Feld Hauptb sehen Sie auch die Kontonummer des wird.

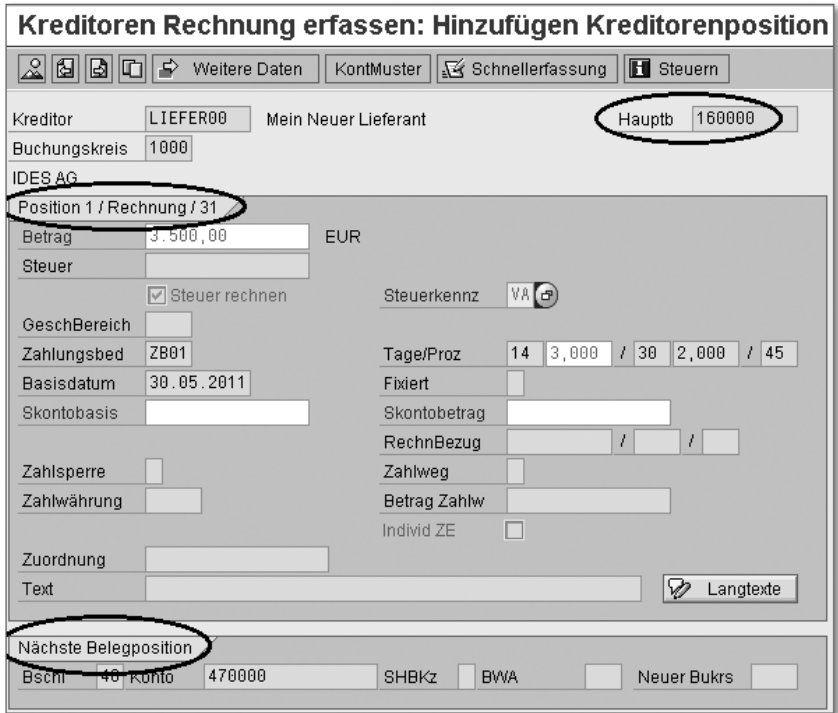

<span id="page-17-3"></span><span id="page-17-2"></span><span id="page-17-1"></span>f Im folgenden Bild Kreditoren Rechnung erfassen: Korrigieren Sachkontenposition sehen Sie im Bereich Position 2/Soll-Buchung/40 die Felder für die zweite Belegposition. Hier können Sie den Betrag für die Gegenbuchung eingeben und eventuell noch weitere Eingaben vornehmen. Da es sich hier um ein Aufwandskonto handelt und die Daten in das Controlling übermittelt werden müssen, erwartet das System die Eingabe einer kostenrechnungsrelevanten Kontierung. In unserem Beispiel haben wir die Felder Kostenstelle und FunktBereich mit Werten gefüllt.

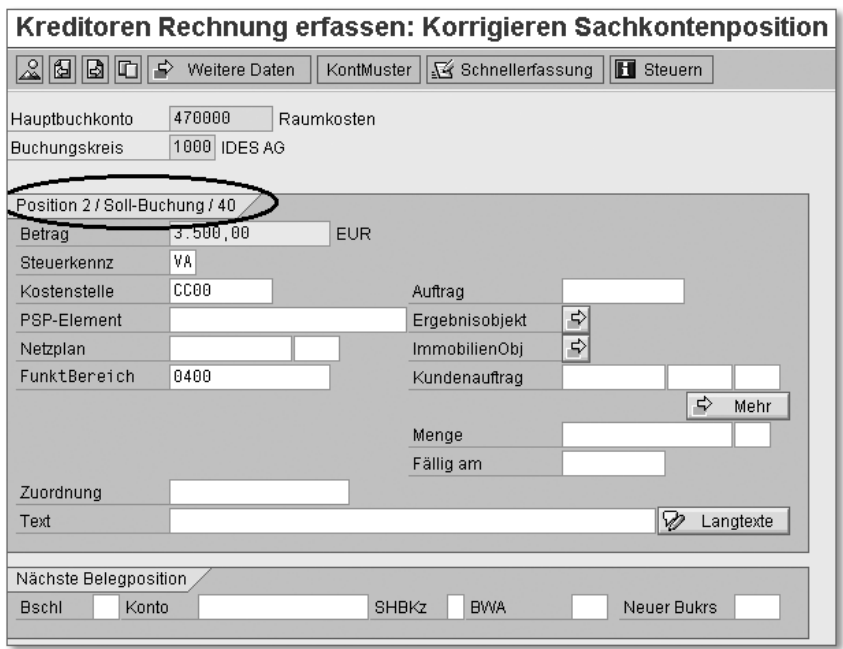

- 7 Nachdem Sie auch für die Gegenposition alle Werte angegeben haben, können Sie den Vorgang buchen, indem Sie auf die Schaltfläche (Buchen) klicken.
- 8 Wie in der Anleitung zur Buchung mit der Enjoy-Transaktion beschrieben, können Sie auch hier Ihre Buchung vorab simulieren. Sollte die Schaltfläche für die Simulation in der Anwendungsfunktionsleiste nicht angezeigt werden, können Sie die Simulation auch in der Menüleiste über Beleg > Simulieren anstoßen.
- <span id="page-18-0"></span>**9** Nach der Simulation können Sie den Vorgang abschließend buchen, indem Sie auf die Schaltfläche **□** (Buchen) klicken.

<span id="page-18-1"></span>**Mehrbildtransaktion**<br>
Müssen Sie innerhalb<br> **Hindies**<br> **Hindiese Buchu**<br> **Hindiese Buchu** Müssen Sie innerhalb einer Buchung mehrere Soll- und Haben-Positionen (komplexe Buchung) eingeben, in der auch verschiedene Buchungsschlüssel verwendet werden müssen, eignet sich die Mehrbildtransaktion ausgezeichnet dazu. Über diese Eingabemaske lassen sich verschiedene Positionen darstellen. In unserem Beispiel wurden lediglich eine Soll- und eine Haben-Position in drei Eingabebildern gebucht, um den

<span id="page-19-8"></span><span id="page-19-6"></span><span id="page-19-3"></span><span id="page-19-2"></span>Buchungsvorgang mit der Mehrbildtransaktion zu demonstrieren. Werden mehrere Positionen eingegeben, sind selbstverständlich einige Eingabebilder mehr zu bearbeiten.

#### <span id="page-19-0"></span>**Belegaufteilung (neues Hauptbuch)**

<span id="page-19-11"></span><span id="page-19-10"></span><span id="page-19-9"></span><span id="page-19-7"></span><span id="page-19-5"></span><span id="page-19-1"></span>Wie in Abschnitt 1.7, »Organisationseinheiten im Finanzwesen«, erläutert, haben Sie im neuen Hauptbuch die Möglichkeit, über verschiedene Entitäten (Merkmale) einen Bericht zu erstellen, wie zum Beispiel eine Bilanz nach Profit-Center oder Segment. Hierzu sind einige Einstellungen im Customizing Voraussetzung. Dazu gehören die Aktivierung der Belegaufteilung, auch Belegsplit genannt, eine Null-Saldo-Stellung für eine ausgeglichene Bilanzdarstellung sowie die Vererbung der Merkmale in die Kreditoren- und Steuerzeilen des Belegs. Diese Einstellungen werden in der Regel vom verantwortlichen Systemadministrator vorgenommen oder sind bereits bei der Implementierung des SAP-Systems durch die SAP-Berater eingestellt worden.

<span id="page-19-4"></span>Sie können in der neuen Hauptbuchhaltung mehrere Controllingobjekte (CO-Objekte) auf eine Aufwandsbuchung verteilen. Es wird sowohl ein Buchhaltungsbeleg als auch gleichzeitig ein Beleg im Controlling erzeugt. Den gebuchten Beleg können Sie sich dann in der Erfassungssicht und der Hauptbuchsicht ansehen.

Das klingt erst einmal sehr theoretisch, daher zeigen wir Ihnen an einem konkreten Beispiel mit Abbildungen, was es genau mit dem Belegsplit in der neuen Hauptbuchhaltung auf sich hat: Angenommen, Sie müssen den Aufwand in einer Kreditorenrechnung auf zwei unterschiedliche Kostenstellen verteilen. Jede Kostenstelle hat im Stammsatz ein Profit-Center hinterlegt, und diese Profit-Center wiederum haben im Stammsatz ein Segment hinterlegt. Das bedeutet, dass mit der Buchung auf die Kostenstellen jeweils eine Ableitung zu einem Profit-Center und einem Segment erfolgt.

In diesem Beispiel zeigen wir Ihnen den Stammsatz einer Kostenstelle und eines Profit-Centers. In den jeweiligen Stammsätzen können Sie erkennen, welche Informationen dort hinterlegt und welche Ableitungen eingetragen sind.

# **Index**

### **A**

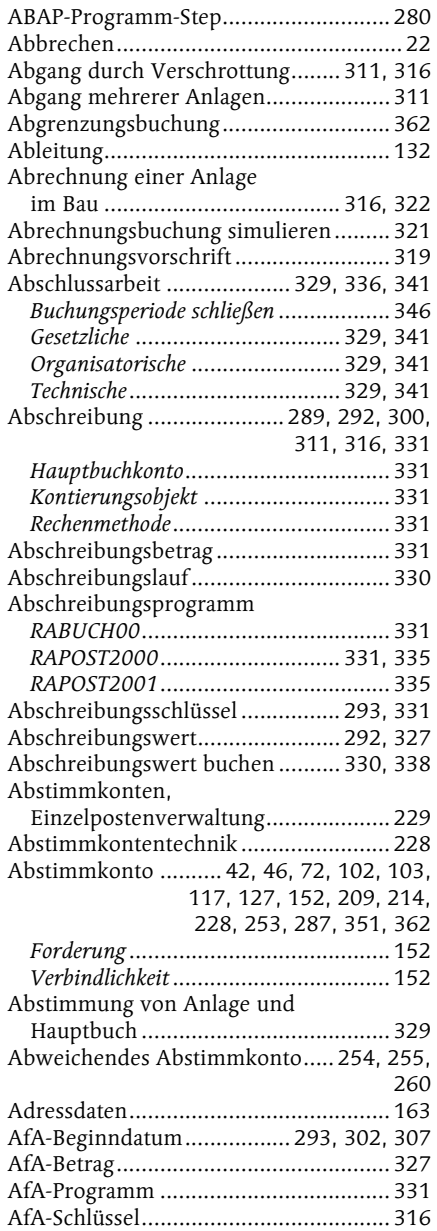

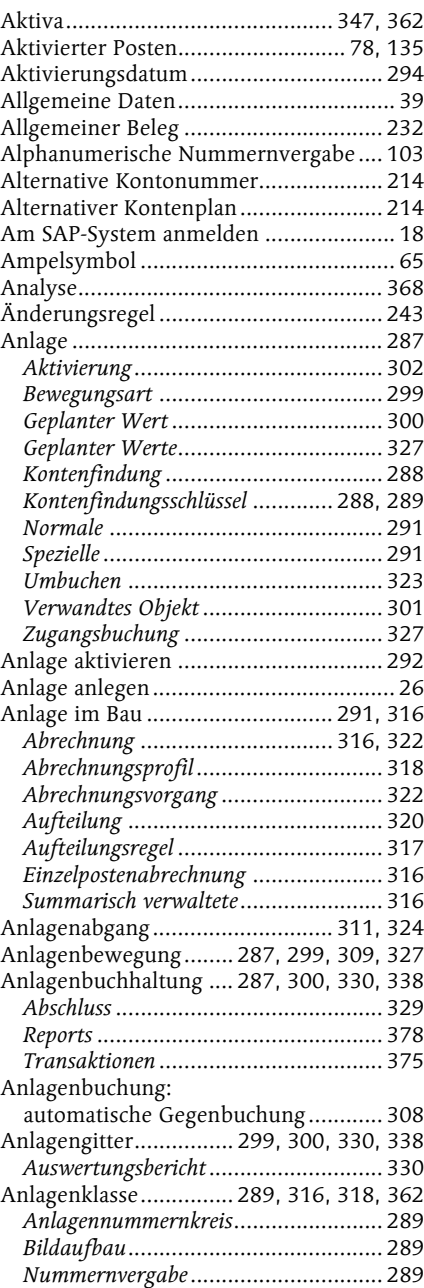

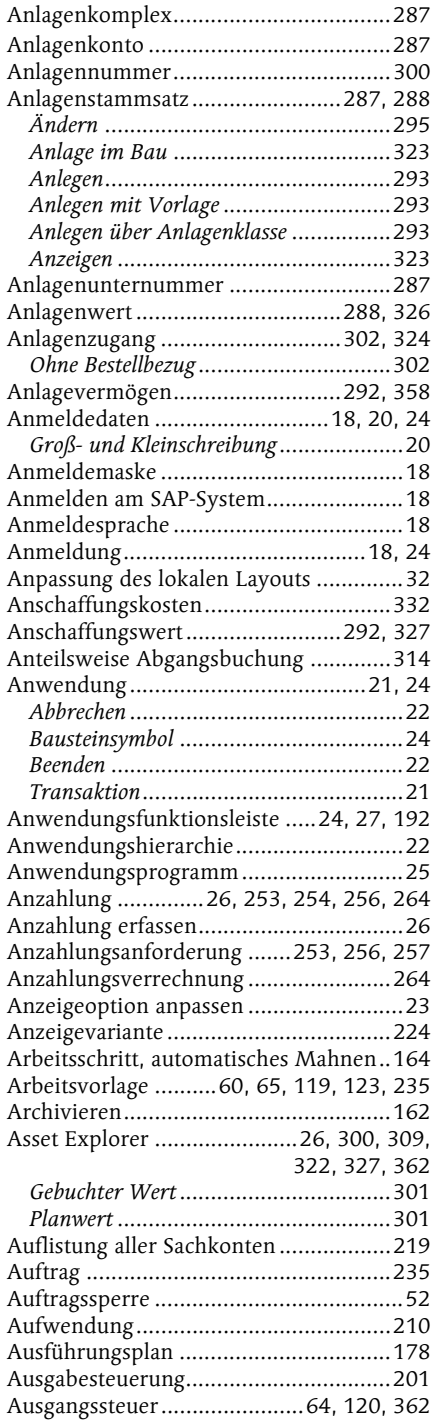

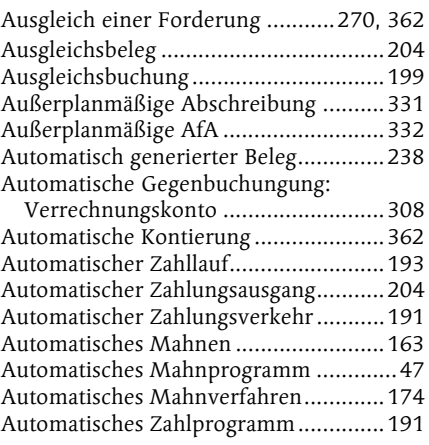

#### **B**

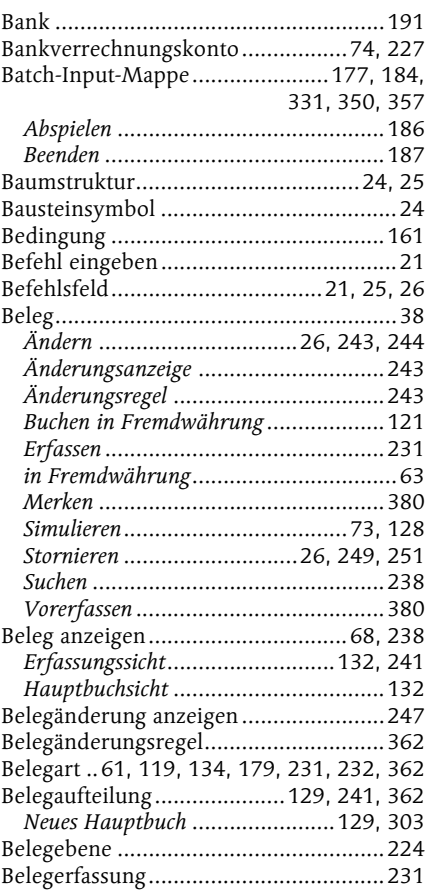

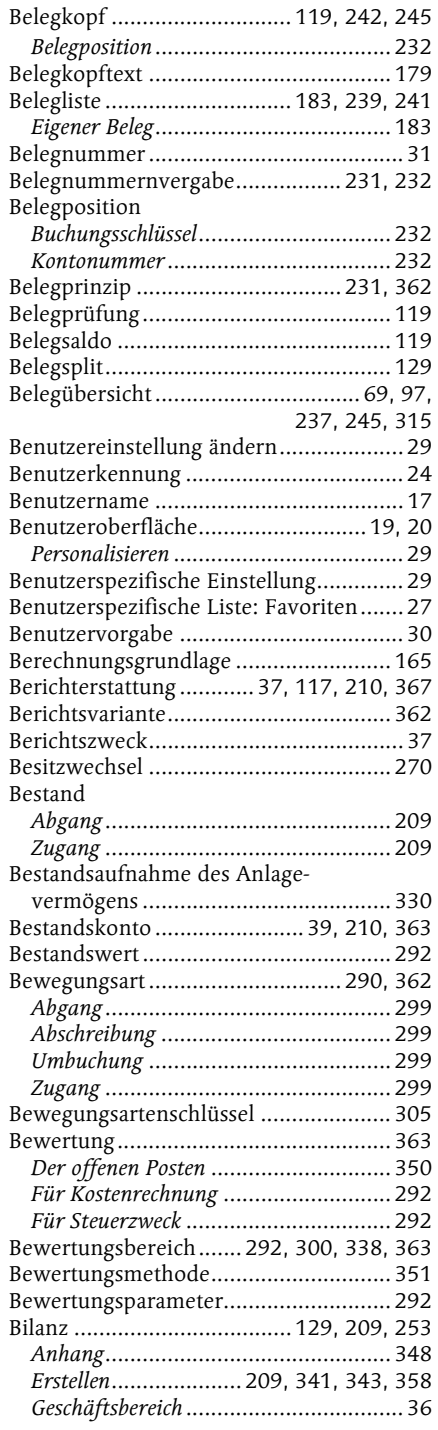

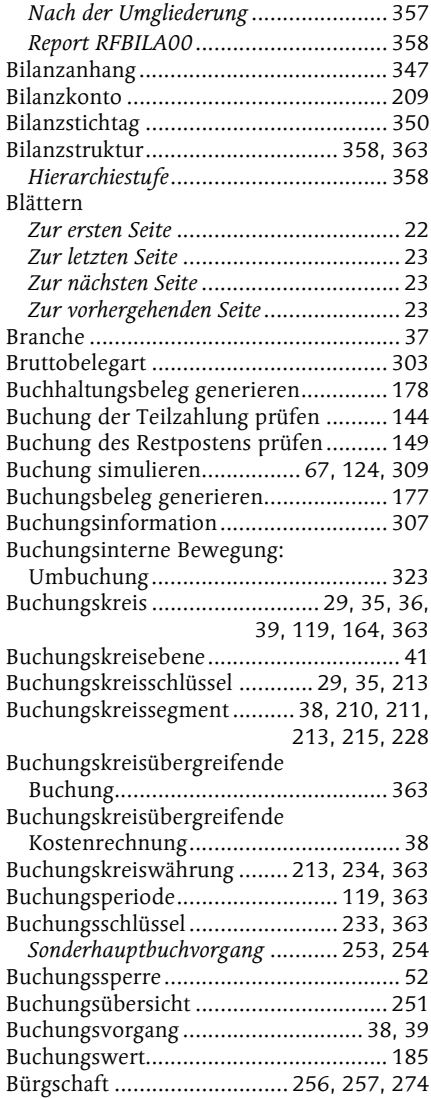

# **C**

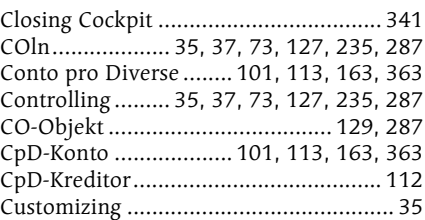

## **D**

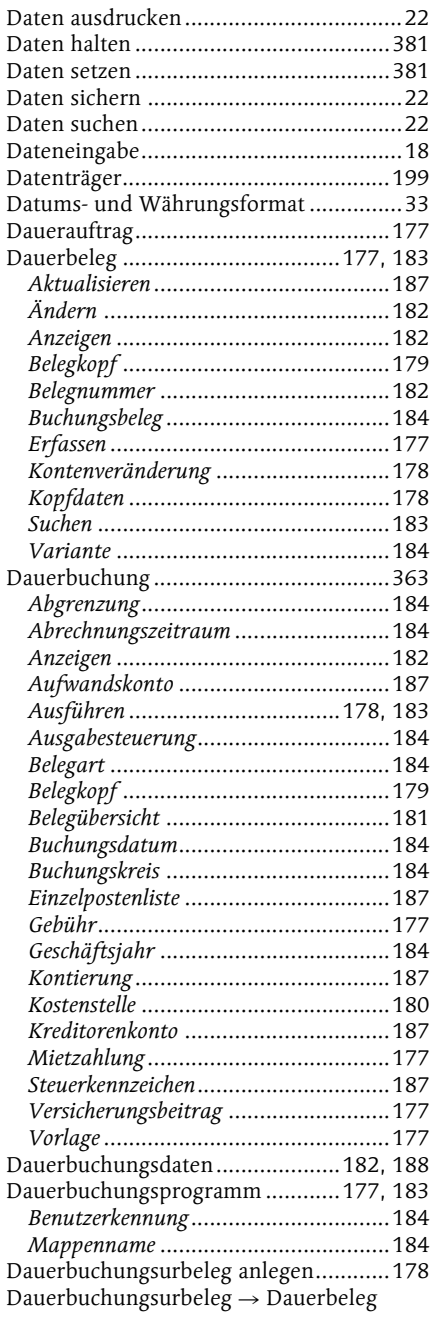

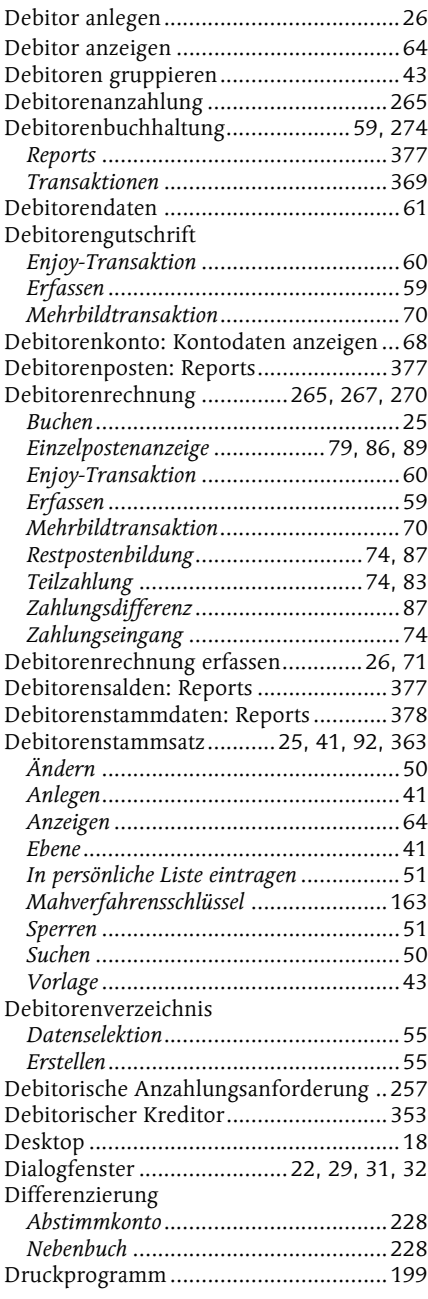

#### **E**

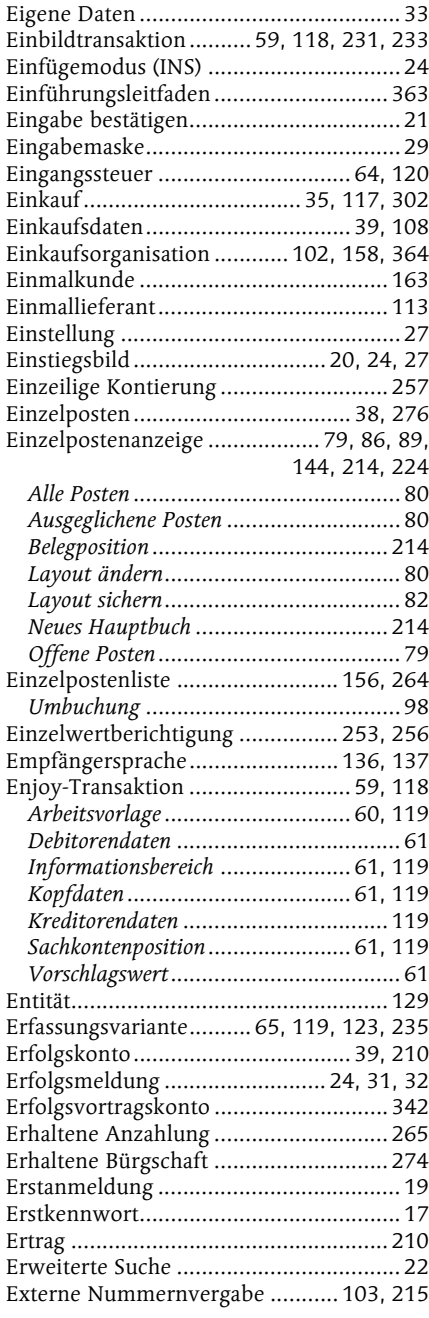

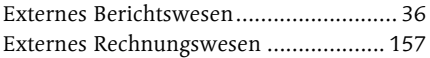

## **F**

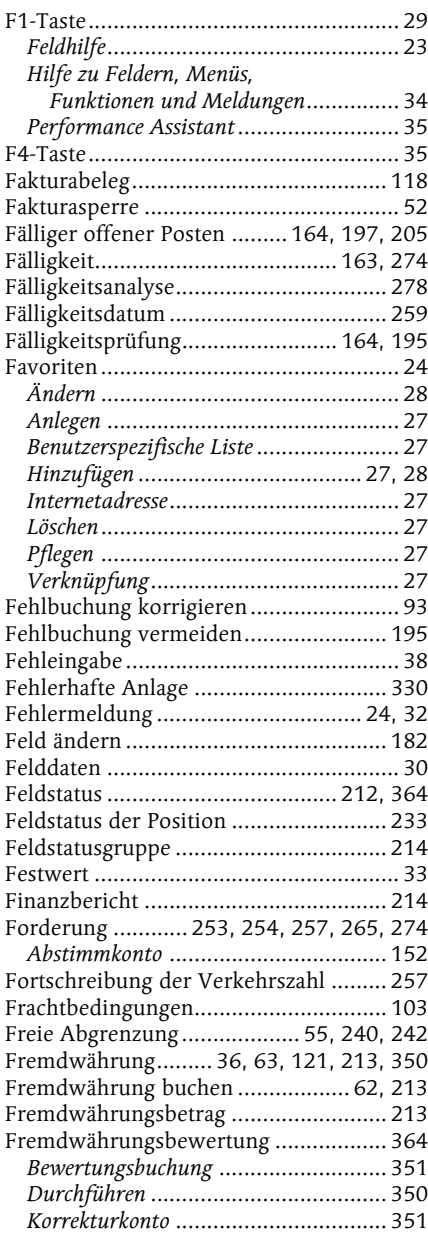

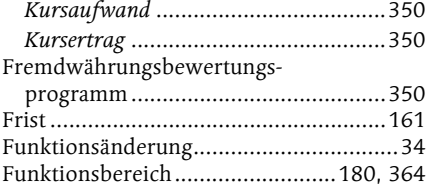

## **G**

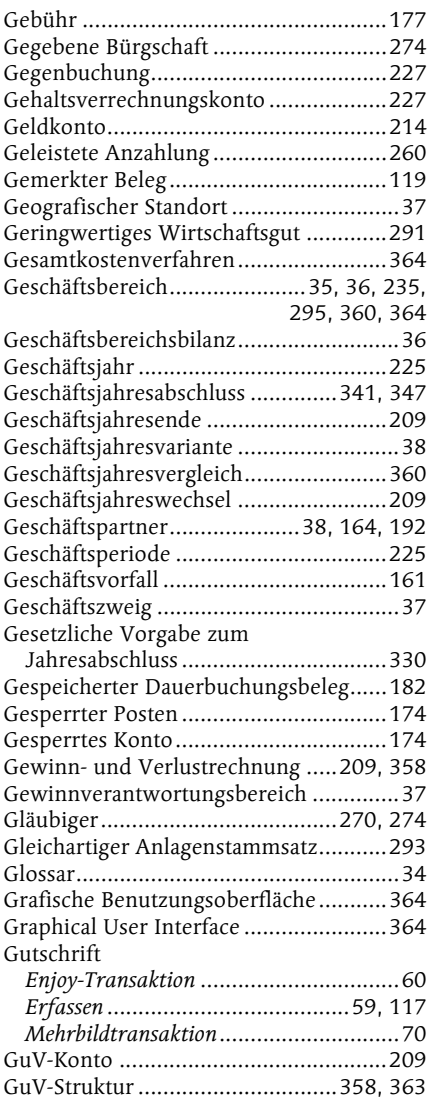

## **H**

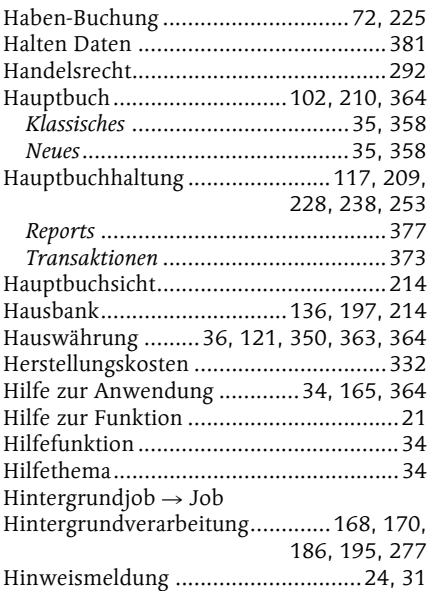

#### **I**

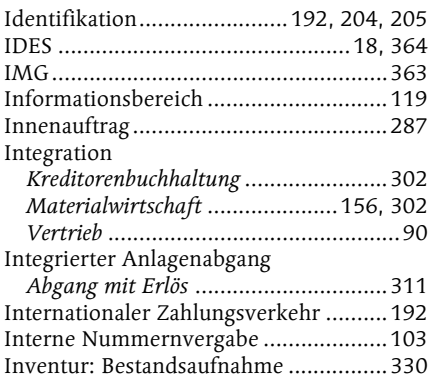

## **J**

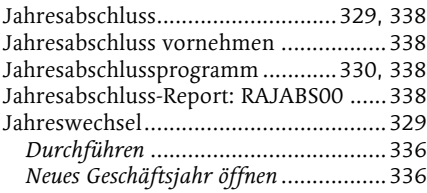

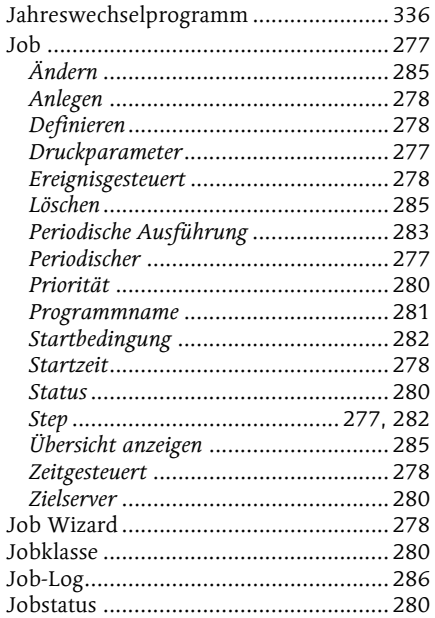

### **K**

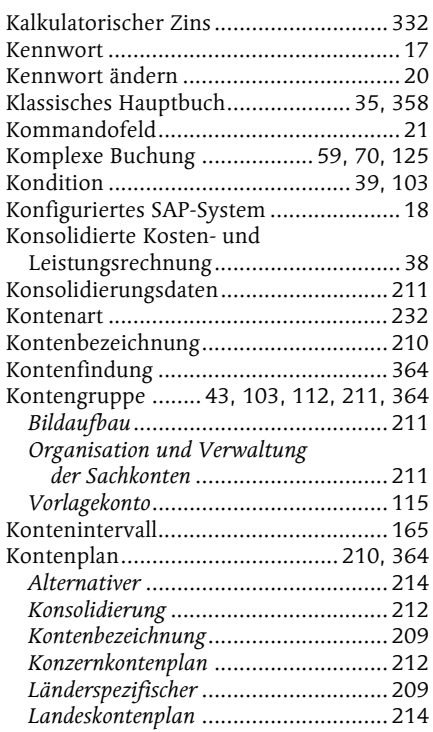

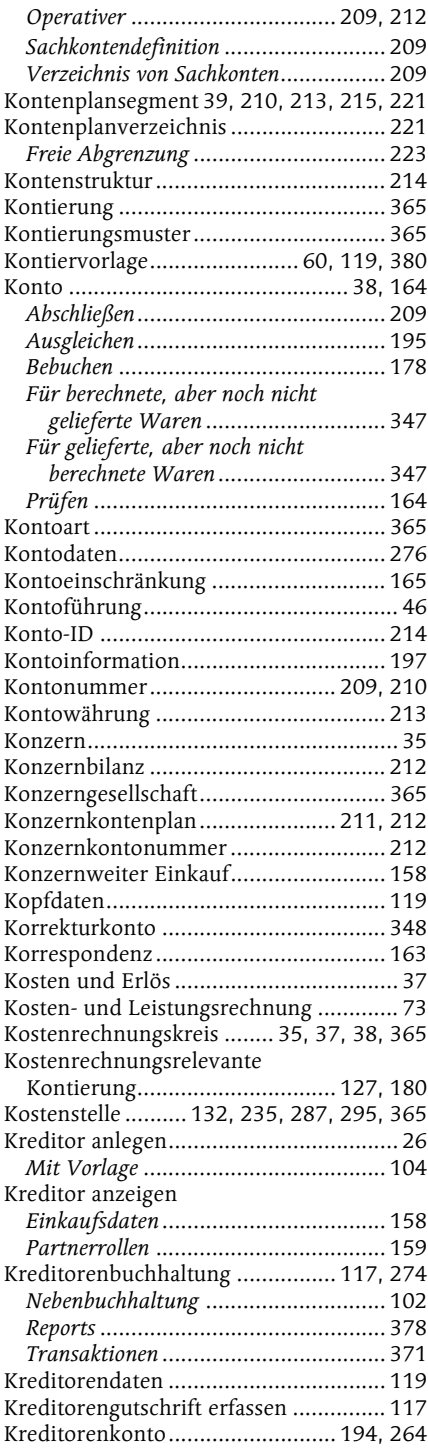

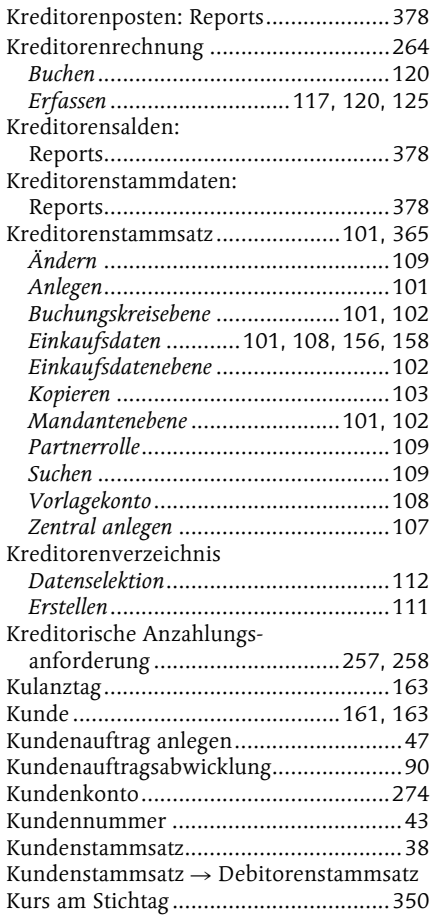

#### **L**

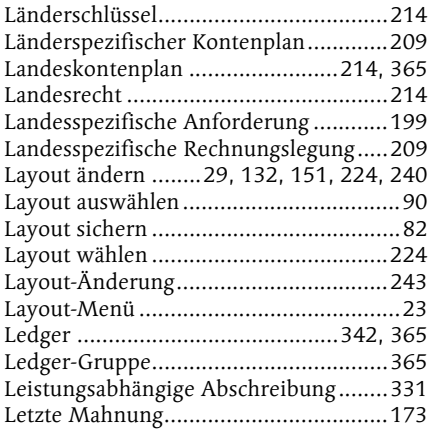

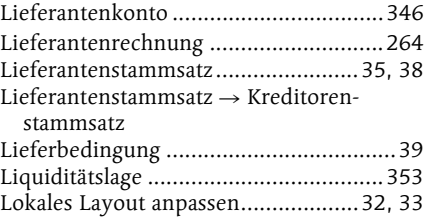

## **M**

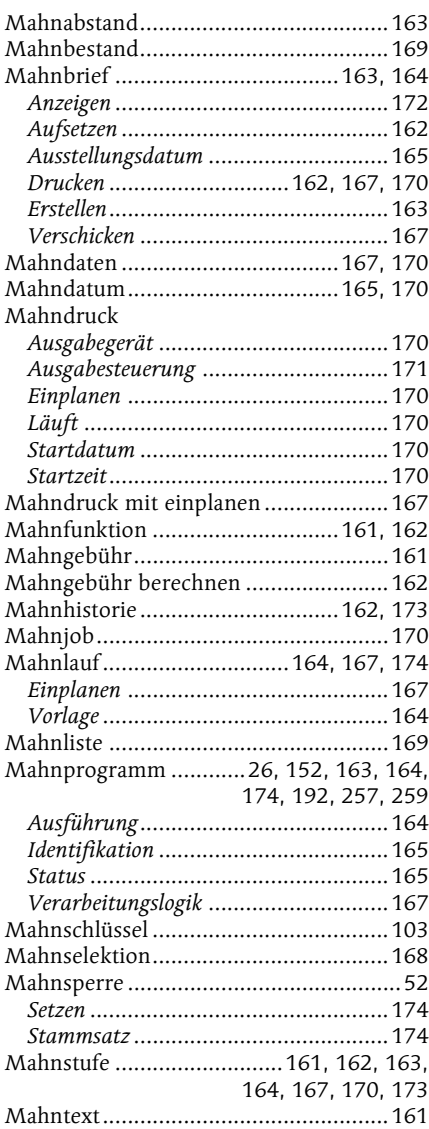

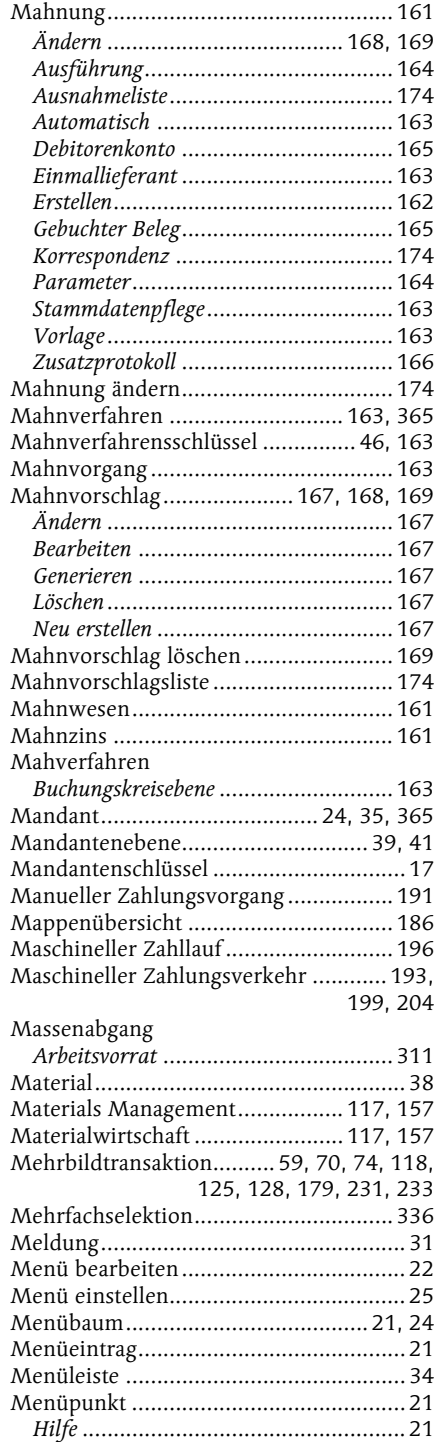

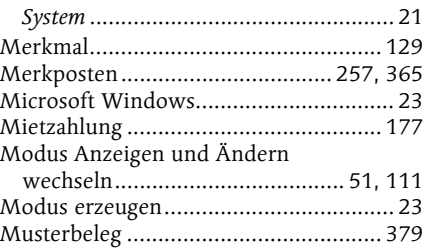

# **N**

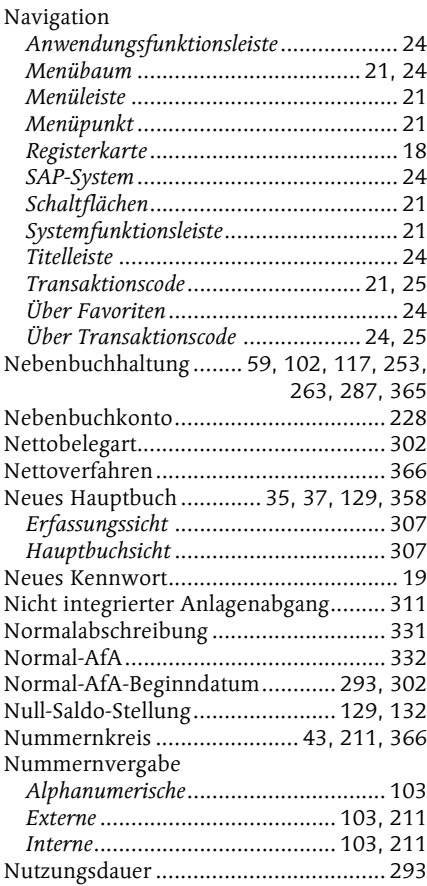

# **O**

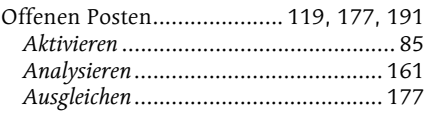

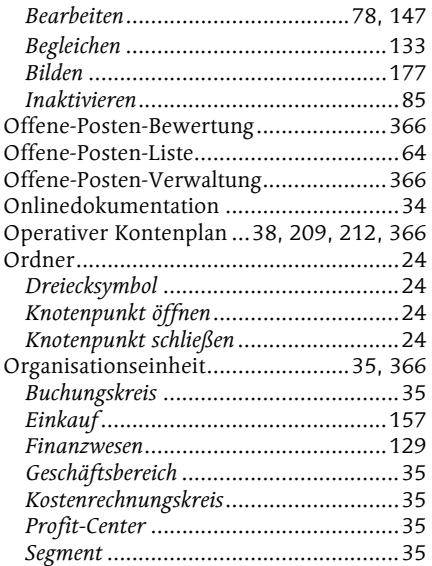

### **P**

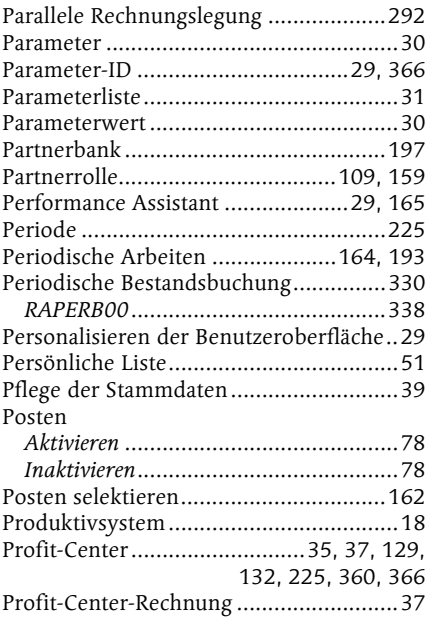

### **Q**

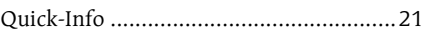

# **R**

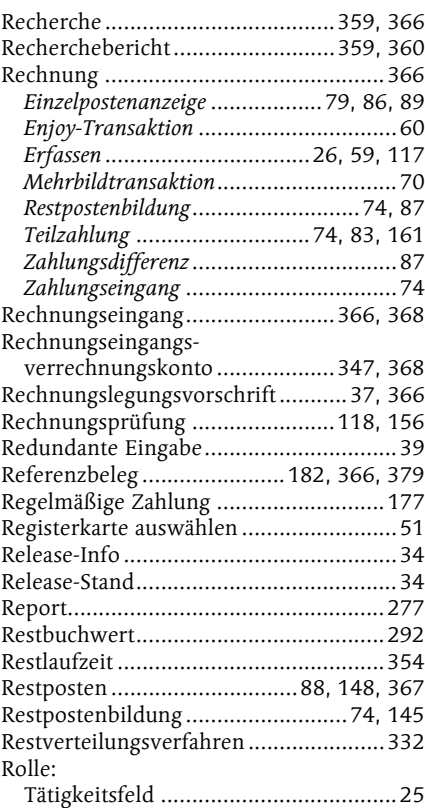

# **S**

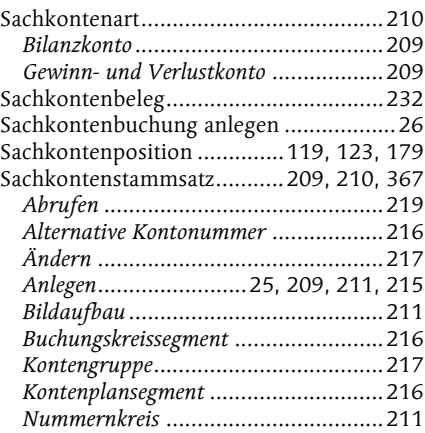

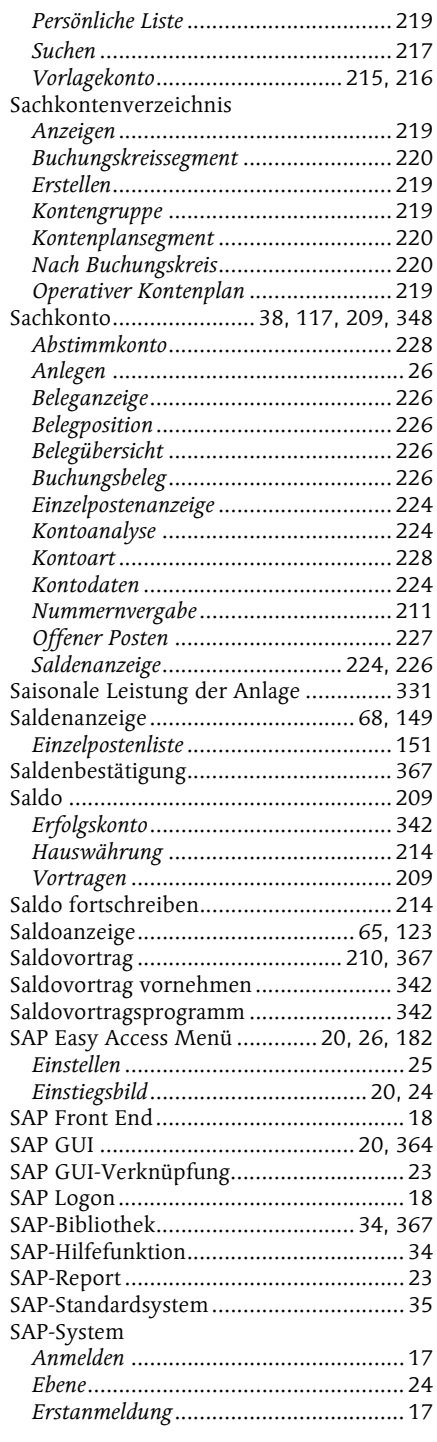

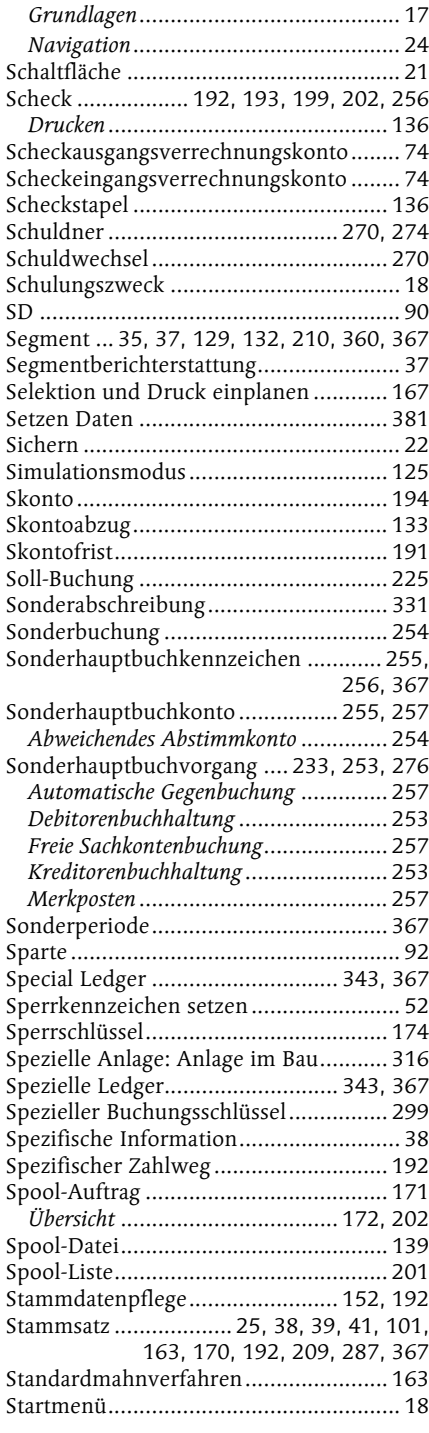

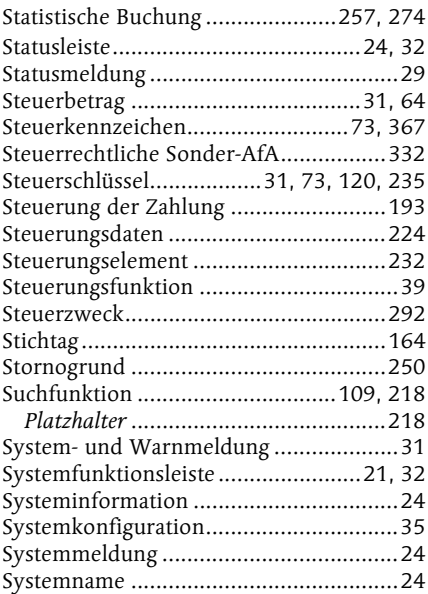

### **T**

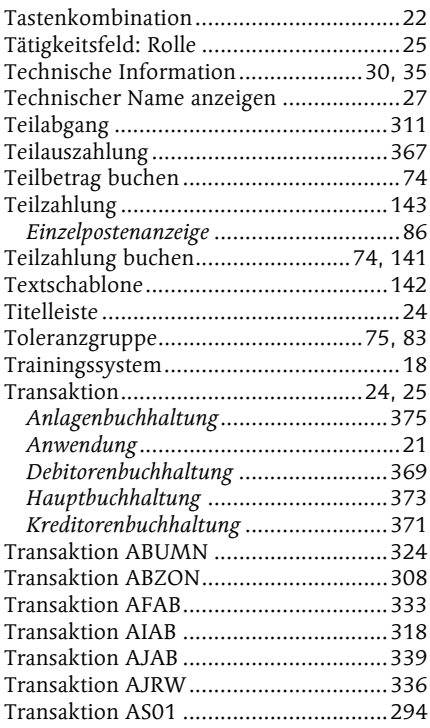

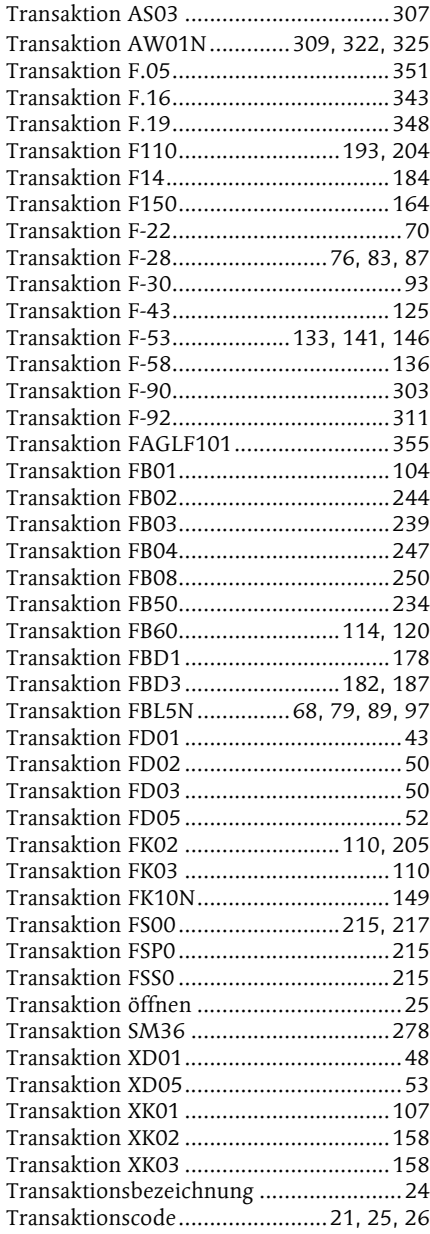

## **U**

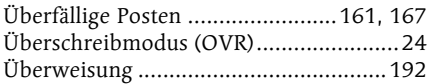

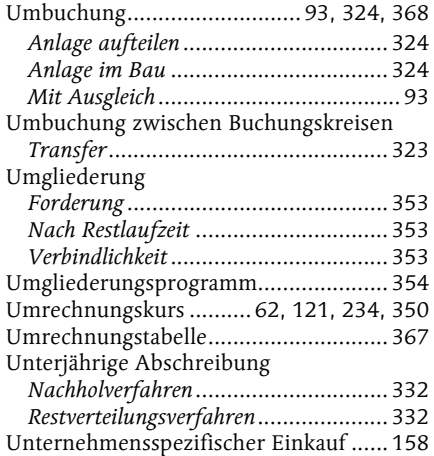

#### **V**

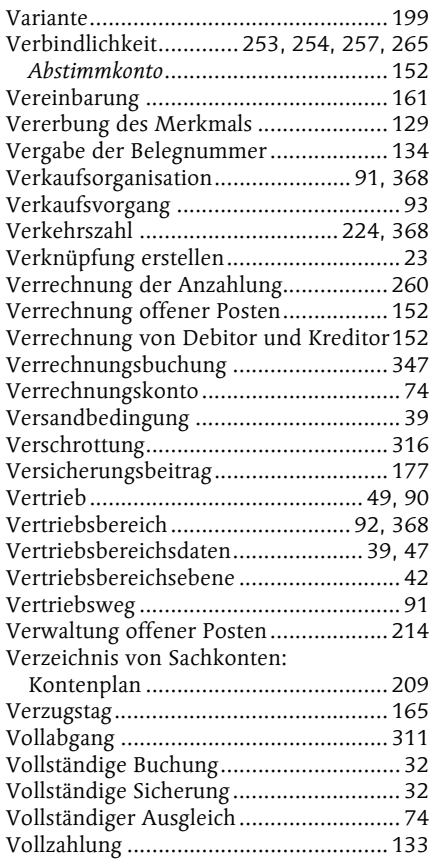

![](_page_32_Picture_373.jpeg)

### **W**

![](_page_32_Picture_374.jpeg)

![](_page_32_Picture_375.jpeg)

![](_page_33_Picture_345.jpeg)

![](_page_33_Picture_346.jpeg)